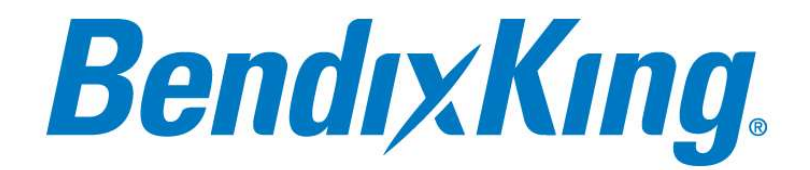

Honeywell International, Inc. 9201-B San Mateo Blvd N.E. Albuquerque, New Mexico 87113 U.S.A. Telephone: 855-250-7027 (Toll Free U.S.A./Canada) Telephone: 602-365-7027 (International Direct)

# APPROVED GPS AND SOFTWARE LIST FOR VIZION PMA AUTOPILOT AND PROCEDURE FOR APPROVING ADDITIONAL GPS OR SOFTWARE

P/N 186 Rev 7

Jan 2020

#### Export Control

This document contains technical data and is subject to U.S. export regulations. These commodities, technology, or software were exported from the United States in accordance with the export administration regulations. Diversion contrary to U.S. law is prohibited. ECCN: 7E994

© Honeywell International Inc. Do not copy without express permission of Honeywell.

Blank Page

### Legal Notice

\_\_\_\_\_\_\_\_\_\_\_\_\_\_\_\_\_\_\_\_\_\_\_\_\_\_\_\_\_\_\_\_\_\_\_\_\_\_\_\_\_\_\_\_\_\_\_\_\_\_\_\_\_\_\_\_\_\_\_\_\_\_\_\_\_\_\_\_\_\_\_\_\_\_\_\_\_\_\_\_\_\_\_\_\_

#### Proprietary Information

#### Honeywell - Confidential

THIS COPYRIGHTED WORK AND ALL INFORMATION ARE THE PROPERTY OF HONEYWELL INTERNATIONAL INC., CONTAIN TRADE SECRETS AND MAY NOT, IN WHOLE OR IN PART, BE USED, DUPLICATED, OR DISCLOSED FOR ANY PURPOSE WITHOUT PRIOR WRITTEN PERMISSION OF HONEYWELL INTERNATIONAL INC. ALL RIGHTS RESERVED.

#### Honeywell Materials License Agreement

The documents and information contained herein ("the Materials") are the proprietary data of Honeywell International Inc. These Materials are provided for the exclusive use of Honeywell Service Centers; Honeywell-authorized repair facilities; operators of Honeywell aerospace products subject to an applicable product support agreement, their wholly owned-subsidiaries or a formally designated third party service provider; and direct recipients of Materials from Honeywell's Aerospace Technical Publication Distribution.

The terms and conditions of this License Agreement govern your use of these Materials, except to the extent that any terms and conditions of another applicable agreement with Honeywell regarding the operation, maintenance, or repair of Honeywell aerospace products conflict with the terms and conditions of this License Agreement, in which case the terms and conditions of the other agreement will govern.

However, this License Agreement will govern in the event of a conflict between its terms and conditions and those of a purchase order or acknowledgement.

1. License Grant - If you are a party to an applicable product support agreement, a Honeywell Service Center agreement, or an authorized repair facility agreement, Honeywell hereby grants you a limited, non-exclusive license to use these Materials to operate, maintain, or repair Honeywell aerospace products only in accordance with that agreement.

If you are a direct recipient of these Materials from Honeywell's Aerospace Technical Publication Distribution and are not a party to an agreement related to the operation, maintenance or repair of Honeywell aerospace products, Honeywell hereby grants you a limited, non-exclusive license to use these Materials to maintain or repair the subject Honeywell aerospace products only at the facility to which these Materials have been shipped ("the Licensed Facility"). Transfer of the Materials to another facility owned by you is permitted only if the original Licensed Facility retains no copies of the Materials and you provide prior written notice to Honeywell.

2. Rights In Materials - Honeywell retains all rights in these Materials and in any copies thereof that are not expressly granted to you, including all rights in patents, copyrights, trademarks, and trade secrets. No license to use any Honeywell trademarks or patents is granted under this License Agreement.

3. Confidentiality - You acknowledge that these Materials contain information that is confidential and proprietary to Honeywell. You agree to take all reasonable efforts to maintain the confidentiality of these Materials.

\_\_\_\_\_\_\_\_\_\_\_\_\_\_\_\_\_\_\_\_\_\_\_\_\_\_\_\_\_\_\_\_\_\_\_\_\_\_\_\_\_\_\_\_\_\_\_\_\_\_\_\_\_\_\_\_\_\_\_\_\_\_\_\_\_\_\_\_\_\_\_\_\_\_\_\_\_\_\_\_\_\_\_\_\_

4. Assignment And Transfer - This License Agreement may be assigned to a formally designated service designee or transferred to a subsequent owner or operator of an aircraft containing the subject Honeywell aerospace products. However, the recipient of any such assignment or transfer must assume all of your obligations under this License Agreement. No assignment or transfer shall relieve any party of any obligation that such party then has hereunder.

5. Copies of Materials - Unless you have the express written permission of Honeywell, you may not make or permit making of copies of the Materials. Notwithstanding the foregoing, you may make copies of only portions of the Material for your internal use. You agree to return the Materials and any copies thereof to Honeywell upon the request of Honeywell.

6. Term - This License Agreement is effective until terminated as set forth herein. This License Agreement will terminate immediately, without notice from Honeywell, if you fail to comply with any provision of this License Agreement or will terminate simultaneously with the termination or expiration of your applicable product support agreement, authorized repair facility agreement, or your formal designation as a third party service provider. Upon termination of this License Agreement, you will return these Materials to Honeywell without retaining any copies and will have one of your authorized officers certify that all Materials have been returned with no copies retained.

7. Remedies - Honeywell reserves the right to pursue all available remedies and damages resulting from a breach of this License Agreement.

8. Limitation of Liability - Honeywell does not make any representation regarding the use or sufficiency of the Materials. THERE ARE NO OTHER WARRANTIES, WHETHER WRITTEN OR ORAL, EXPRESS, IMPLIED OR STATUTORY, INCLUDING, BUT NOT LIMITED TO, (i) WARRANTIES ARISING FROM COURSE OF PERFORMANCE, DEALING, USAGE, OR TRADE, WHICH ARE HEREBY EXPRESSLY DISCLAIMED, OR (ii) WARRANTIES AGAINST INFRINGEMENT OF INTELLECTUAL PROPERTY RIGHTS OF THIRD PARTIES, EVEN IF HONEYWELL HAS BEEN ADVISED OF ANY SUCH INFRINGEMENT. IN NO EVENT WILL HONEYWELL BE LIABLE FOR ANY INCIDENTAL DAMAGES, CONSEQUENTIAL DAMAGES, SPECIAL DAMAGES, INDIRECT DAMAGES, LOSS OF PROFITS, LOSS OF REVENUES, OR LOSS OF USE, EVEN IF INFORMED OF THE POSSIBILITY OF SUCH DAMAGES. TO THE EXTENT PERMITTED BY APPLICABLE LAW, THESE LIMITATIONS AND EXCLUSIONS WILL APPLY REGARDLESS OF WHETHER LIABILITY ARISES FROM BREACH OF CONTRACT, WARRANTY, TORT (INCLUDING BUT NOT LIMITED TO NEGLIGENCE), BY OPERATION OF LAW, OR OTHERWISE.

9. Controlling Law - This License shall be governed and construed in accordance with the laws of the State of New York without regard to the conflicts of laws provisions thereof. This license sets forth the entire agreement between you and Honeywell and may only be modified by a writing duly executed by the duly authorized representatives of the parties.

10. Remedies - Honeywell reserves the right to pursue all available remedies and damages resulting from a breach of this License Agreement.

11. Limitation of Liability - Honeywell makes no representations or warranties regarding the use or sufficiency of the Materials. THERE ARE NO OTHER WARRANTIES, WHETHER WRITTEN OR ORAL, EXPRESS, IMPLIED OR STATUTORY, INCLUDING, BUT NOT LIMITED TO (i) WARRANTIES ARISING FROM COURSE OF PERFORMANCE, DEALING, USAGE, OR TRADE, WHICH ARE HEREBY EXPRESSLY DISCLAIMED, OR (ii) WARRANTIES AGAINST INFRINGEMENT OF INTELLECTUAL PROPERTY RIGHTS OF THIRD PARTIES, EVEN IF HONEYWELL HAS BEEN ADVISED OF ANY SUCH INFRINGEMENT. IN NO EVENT WILL HONEYWELL BE LIABLE FOR ANY INCIDENTAL DAMAGES, CONSEQUENTIAL DAMAGES, SPECIAL DAMAGES, INDIRECT DAMAGES, LOSS OF PROFITS, LOSS OF REVENUES, OR LOSS OF USE, EVEN IF INFORMED OF THE POSSIBILITY OF SUCH DAMAGES. TO THE EXTENT PERMITTED BY APPLICABLE LAW, THESE LIMITATIONS AND EXCLUSIONS WILL APPLY REGARDLESS OF WHETHER LIABILITY ARISES FROM BREACH OF CONTRACT, WARRANTY, INDEMNITY, TORT (INCLUDING BUT NOT LIMITED TO NEGLIGENCE), BY OPERATION OF LAW, OR OTHERWISE.

\_\_\_\_\_\_\_\_\_\_\_\_\_\_\_\_\_\_\_\_\_\_\_\_\_\_\_\_\_\_\_\_\_\_\_\_\_\_\_\_\_\_\_\_\_\_\_\_\_\_\_\_\_\_\_\_\_\_\_\_\_\_\_\_\_\_\_\_\_\_\_\_\_\_\_\_\_\_\_\_\_\_\_\_\_

12. Controlling Law - This License Agreement shall be governed and construed in accordance with the laws of the State of New York without regard to the conflict of laws provisions thereof.

13. Severability - In the event any provision of this License Agreement is determined to be illegal, invalid, or unenforceable, the validity and enforceability of the remaining provisions of this License Agreement will not be affected and, in lieu of such illegal, invalid, or unenforceable provision, there will be added as part of this License Agreement one or more provisions as similar in terms as may be legal, valid and enforceable under controlling law.

14. Integration and Modification - This License Agreement and all attachments set forth the entire agreement and understanding between the parties on the subject matter of the License Agreement and merges all prior discussions and negotiations among them. This License Agreement may be modified only by a duly-authorized representative of Honeywell.

#### Safety Advisory

WARNING: BEFORE THE MATERIALS CALLED OUT IN THIS PUBLICATION ARE USED, KNOW THE HANDLING, STORAGE AND DISPOSAL PRECAUTIONS RECOMMENDED BY THE MANUFACTURER OR SUPPLIER. FAILURE TO OBEY THE MANUFACTURERS' OR SUPPLIERS' RECOMMENDATIONS CAN RESULT IN PERSONAL INJURY OR DISEASE.

This publication describes physical and chemical processes which can make it necessary to use chemicals, solvents, paints, and other commercially available materials. The user of this publication must get the Material Safety Data Sheets (OSHA Form 174 or equivalent) from the manufacturers or suppliers of the materials to be used. The user must know the manufacturer/ supplier data and obey the procedures, recommendations, warnings and cautions set forth for the safe use, handling, storage, and disposal of the materials.

## Warranty/Liability Advisory

\_\_\_\_\_\_\_\_\_\_\_\_\_\_\_\_\_\_\_\_\_\_\_\_\_\_\_\_\_\_\_\_\_\_\_\_\_\_\_\_\_\_\_\_\_\_\_\_\_\_\_\_\_\_\_\_\_\_\_\_\_\_\_\_\_\_\_\_\_\_\_\_\_\_\_\_\_\_\_\_\_\_\_\_\_

WARNING: HONEYWELL ASSUMES NO RESPONSIBILITY FOR ANY HONEYWELL EQUIPMENT WHICH IS NOT MAINTAINED AND/OR REPAIRED IN ACCORDANCE WITH HONEYWELL'S PUBLISHED INSTRUCTIONS AND/OR HONEYWELL'S FAA/SFAR 36 REPAIR AUTHORIZATION. NEITHER DOES HONEYWELL ASSUME RESPONSIBILITY FOR SPECIAL TOOLS AND TEST EQUIPMENT FABRICATED BY COMPANIES OTHER THAN HONEYWELL.

WARNING: INCORRECTLY REPAIRED COMPONENTS CAN AFFECT AIRWORTHINESS OR DECREASE THE LIFE OF THE COMPONENTS. INCORRECTLY FABRICATED SPECIAL TOOLING OR TEST EQUIPMENT CAN RESULT IN DAMAGE TO THE PRODUCT COMPONENTS OR GIVE UNSATISFACTORY RESULTS.

#### Copyright - Notice

Copyright 2018 Honeywell International Inc. All rights reserved.

Honeywell is a registered trademark of Honeywell International Inc.

All other marks are owned by their respective companies.

Our products are under continuous research and development. Any information may therefore be changed without prior notice. Honeywell reserves the right to make improvements or changes in the product described in this manual at any time without notice. While reasonable efforts have been made in the preparation of this document to assure its accuracy, Honeywell assumes no liability resulting from any errors or omissions in this document, or from the use of the information contained herein.

Honeywell Aerospace Online Technical Publications Website

Go to the Honeywell Online Technical Publications Website at www.myaerospace.com.

- To download or view publications online
- To tell BendixKing of a possible data error in a publication.
- Changes to this manual are provided to users who have registered via the website to receive updates.

#### BendixKing Customer Support

If you need to speak to personnel about Technical matters, the BendixKing Customer Support team provides 24/7 customer service.

- Telephone: 855-250-7027 (Toll Free U.S.A./Canada)
- Telephone: 505-903-6148 (International)
- Website: www.bendixking.com/support
- Email: techsupport@bendixking.com

#### RECORD OF REVISIONS

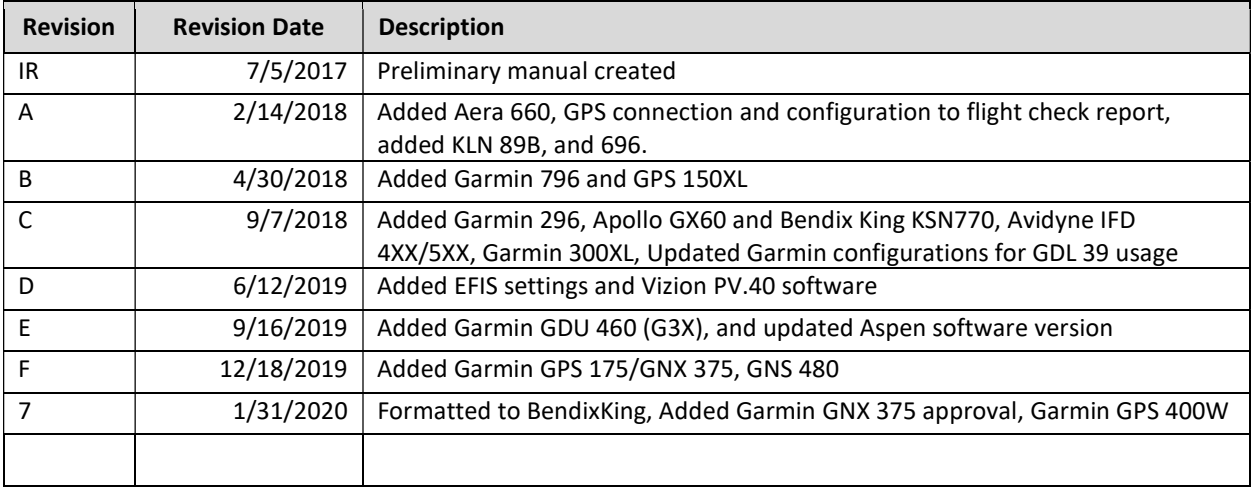

## **TABLE OF CONTENTS**

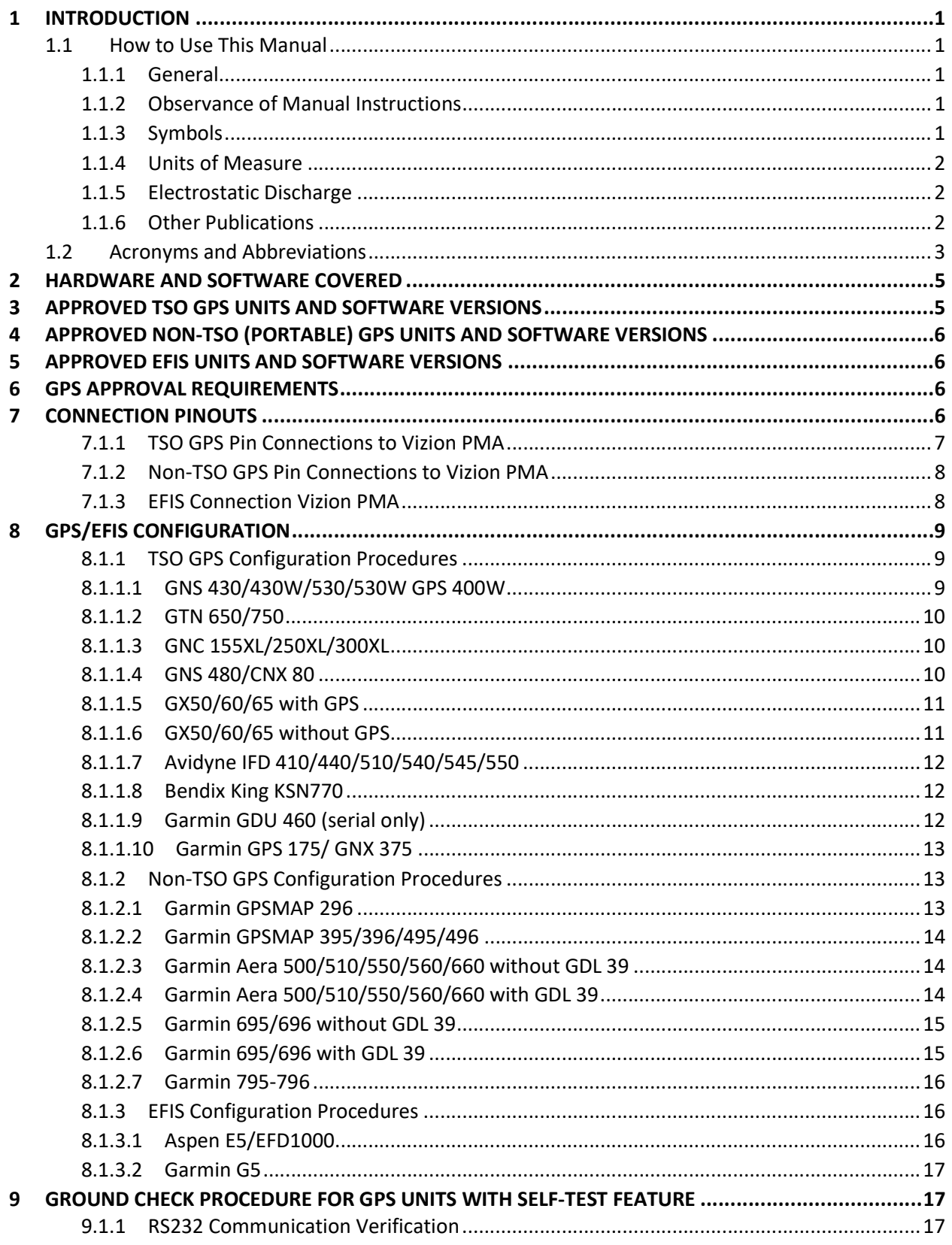

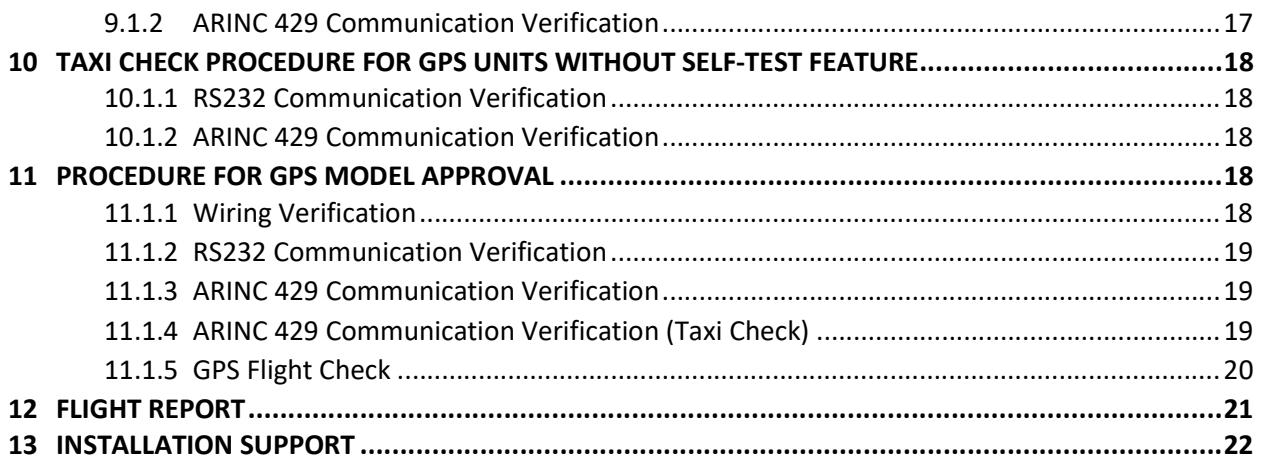

# **BendixKing.**

## **LIST OF FIGURES**

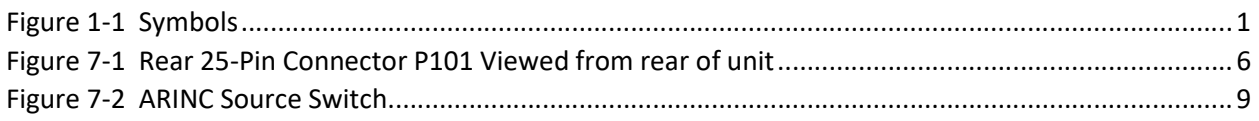

## **LIST OF TABLES**

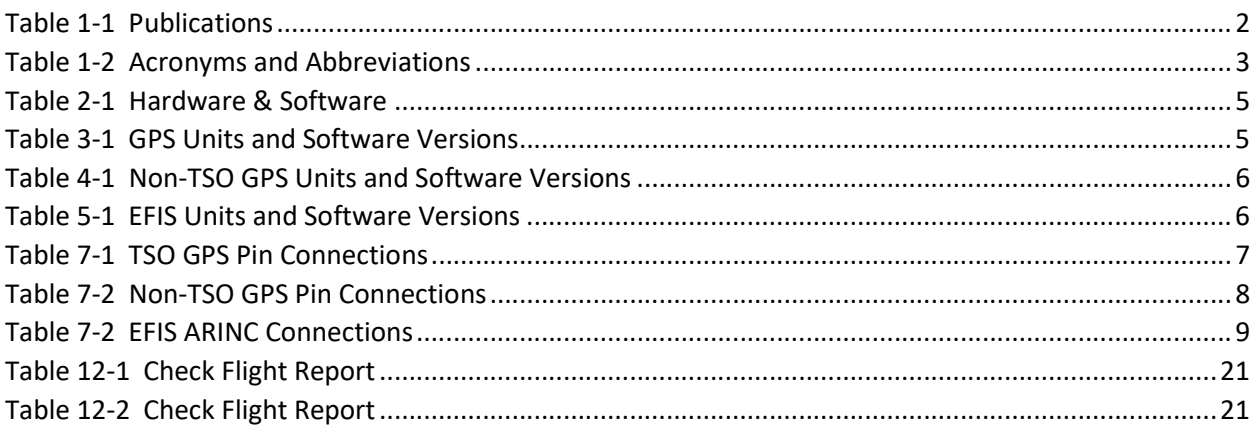

# 1 INTRODUCTION

## How to Use This Manual

#### 1.1.1 General

(1) This publication gives installation and maintenance instructions for the equipment shown on the Title page.

\_\_\_\_\_\_\_\_\_\_\_\_\_\_\_\_\_\_\_\_\_\_\_\_\_\_\_\_\_\_\_\_\_\_\_\_\_\_\_\_\_\_\_\_\_\_\_\_\_\_\_\_\_\_\_\_\_\_\_\_\_\_\_\_\_\_\_\_\_\_\_\_\_\_\_\_\_\_\_\_\_\_\_\_\_

- (2) Standard maintenance procedures that technicians must know are not given in this manual.
- (3) Warnings, cautions, and notes in this manual give the data that follows:

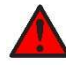

A WARNING gives a condition or tells personnel what part of an operation or maintenance procedure, which if not obeyed, can cause injury or death.

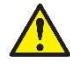

A CAUTION gives a condition or tells personnel what part of an operation or maintenance procedure, which if not obeyed, can cause damage to the equipment.

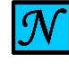

A NOTE gives data, not commands. The NOTE helps personnel when they do the related instruction.

(4) Warnings and cautions go before the applicable paragraph or step. Notes follow the applicable paragraph or step.

#### 1.1.2 Observance of Manual Instructions

- (1) Make sure that you carefully obey all safety, quality, operation, and shop procedures for the unit.
- (2) All personnel who operate equipment and do maintenance specified in this manual must know and obey the safety precautions.

#### 1.1.3 Symbols

- (1) The symbols and special characters are in agreement with IEEE Publication 260 and IEC Publication 27. Special characters in text are spelled out.
- (2) The signal mnemonics, unit control designators, and test designators are shown in capital letters.
- (3) The signal names followed by an "\*" show an active low signal.
- (4) The symbols in Error! Reference source not found. show ESDS and moisture sensitive devices.

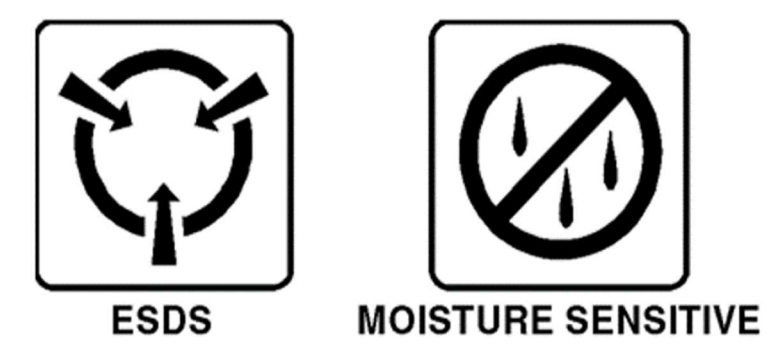

Figure 1-1 Symbols

#### 1.1.4 Units of Measure

Measurements, weights, temperatures, dimensions, and other values are expressed in the USMS followed by the appropriate SI metric units in parentheses. Some standard tools or parts such as drills, taps, bolts, nuts, etc. do not have an equivalent.

\_\_\_\_\_\_\_\_\_\_\_\_\_\_\_\_\_\_\_\_\_\_\_\_\_\_\_\_\_\_\_\_\_\_\_\_\_\_\_\_\_\_\_\_\_\_\_\_\_\_\_\_\_\_\_\_\_\_\_\_\_\_\_\_\_\_\_\_\_\_\_\_\_\_\_\_\_\_\_\_\_\_\_\_\_

#### 1.1.5 Electrostatic Discharge

Touch the items susceptible to electrostatic discharge in accordance with MIL-HDBK-263. Refer to MIL-STD-1686 for definition of the standards and conditions.

#### 1.1.6 Other Publications

These publications are standard references. Check for latest version of publication.

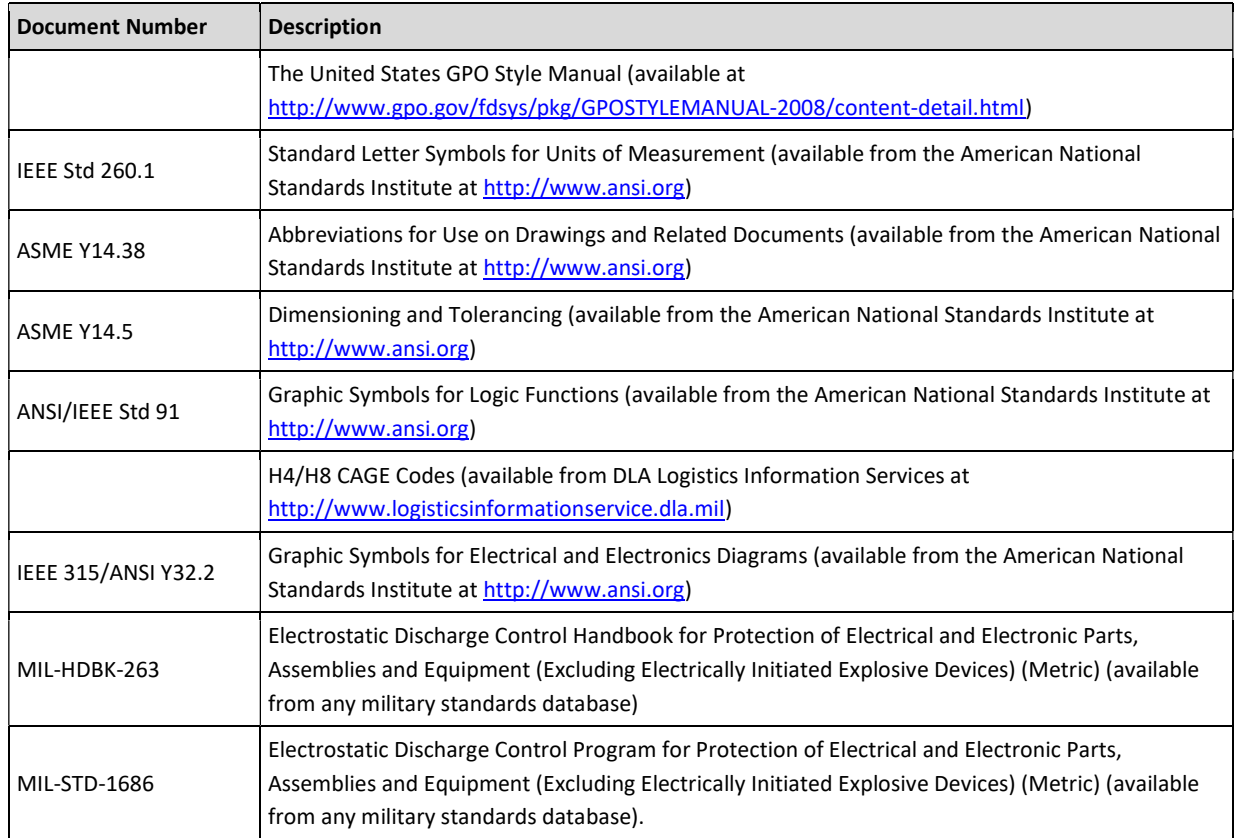

#### Table 1-1 Publications

# Acronyms and Abbreviations

- (1) The abbreviations are used in agreement with ASME Y14.38.
- (2) Acronyms and non-standard abbreviations used in this publication are as follows in Table 1-2.

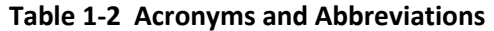

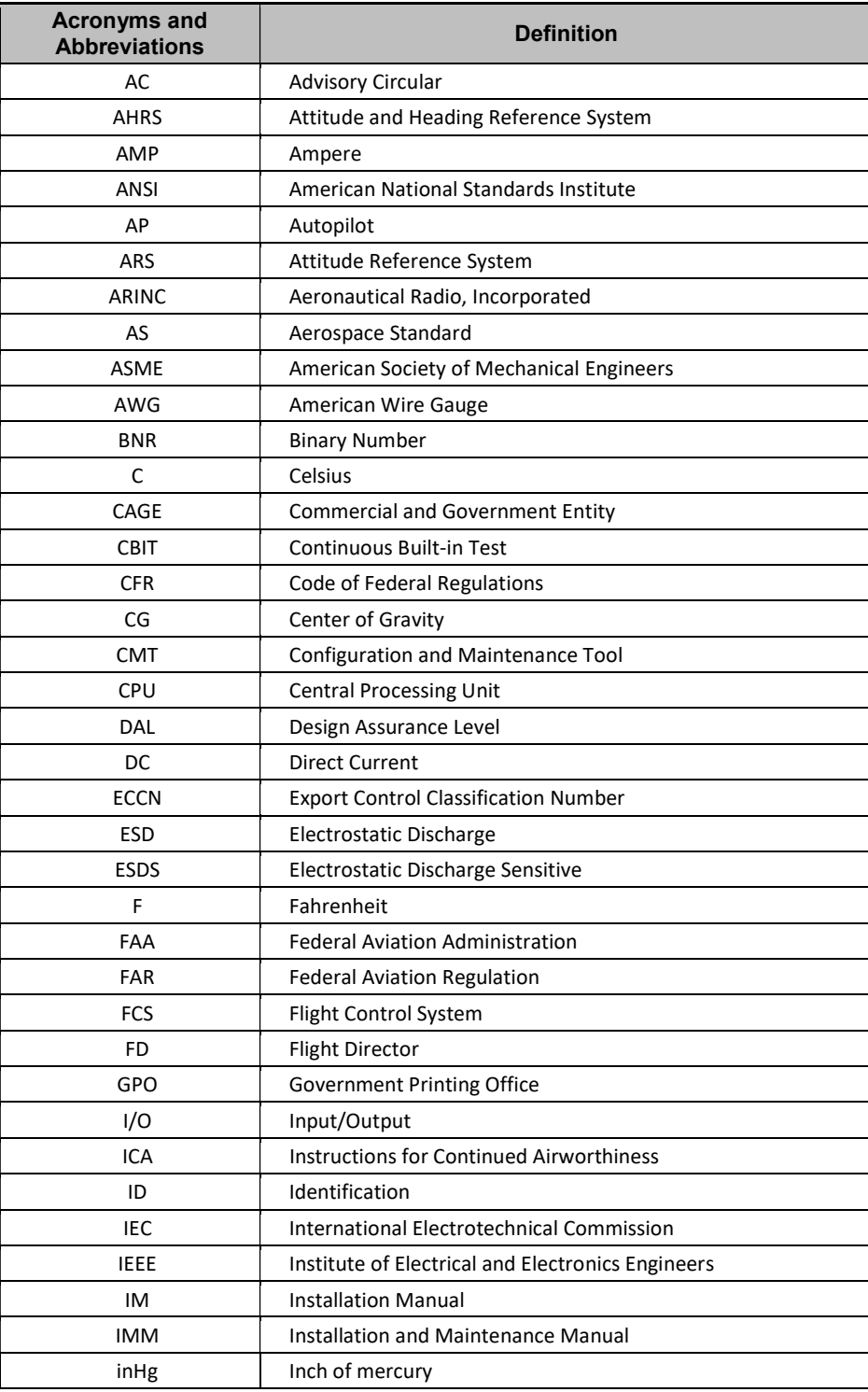

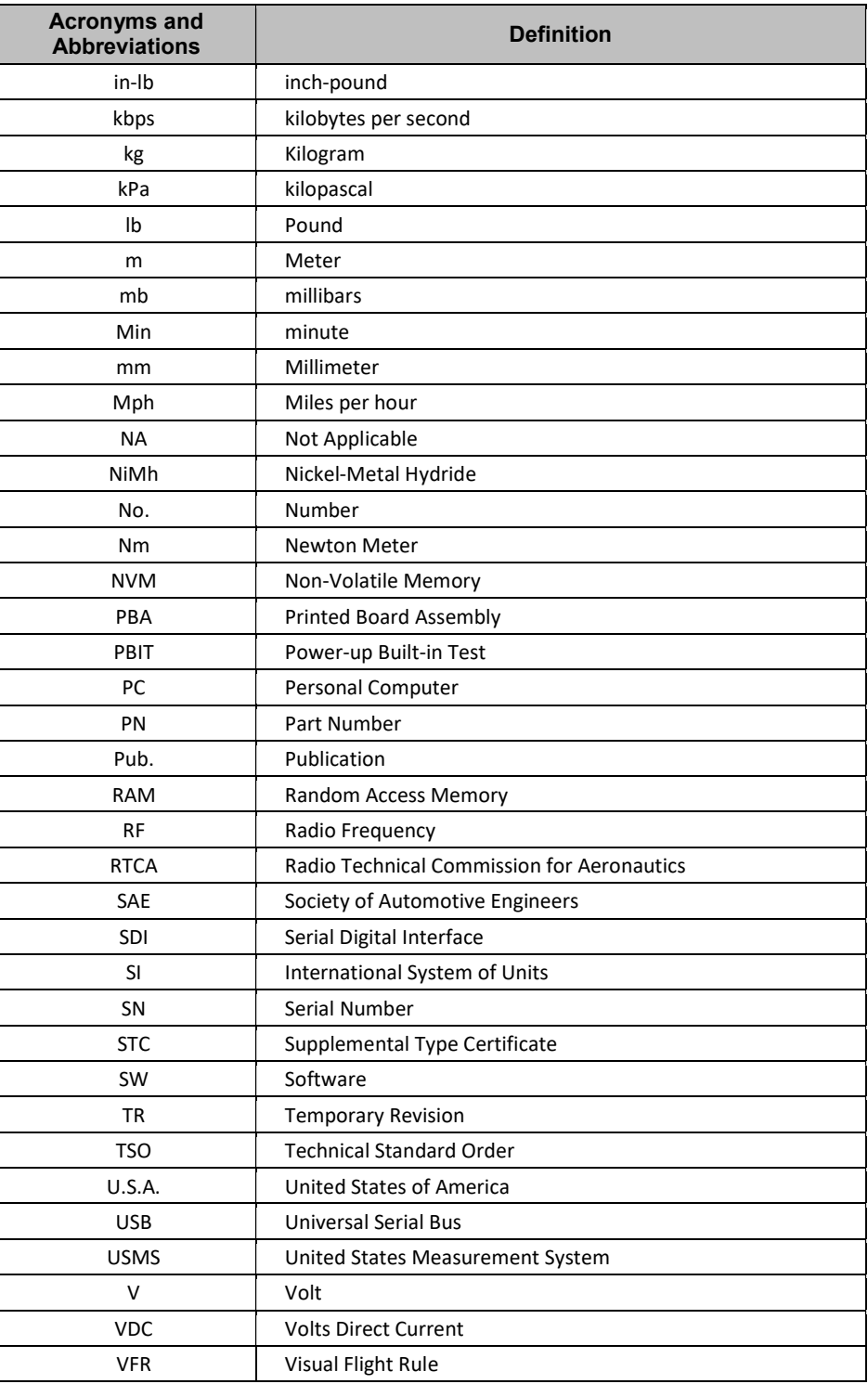

## 2 HARDWARE AND SOFTWARE COVERED

Table 2-1 Hardware & Software

| Vizion PMA Hardware | <b>Vizion PMA Software</b> |
|---------------------|----------------------------|
| Rev A               | PV.30, PV.40               |

\_\_\_\_\_\_\_\_\_\_\_\_\_\_\_\_\_\_\_\_\_\_\_\_\_\_\_\_\_\_\_\_\_\_\_\_\_\_\_\_\_\_\_\_\_\_\_\_\_\_\_\_\_\_\_\_\_\_\_\_\_\_\_\_\_\_\_\_\_\_\_\_\_\_\_\_\_\_\_\_\_\_\_\_\_

# 3 APPROVED TSO GPS UNITS AND SOFTWARE VERSIONS

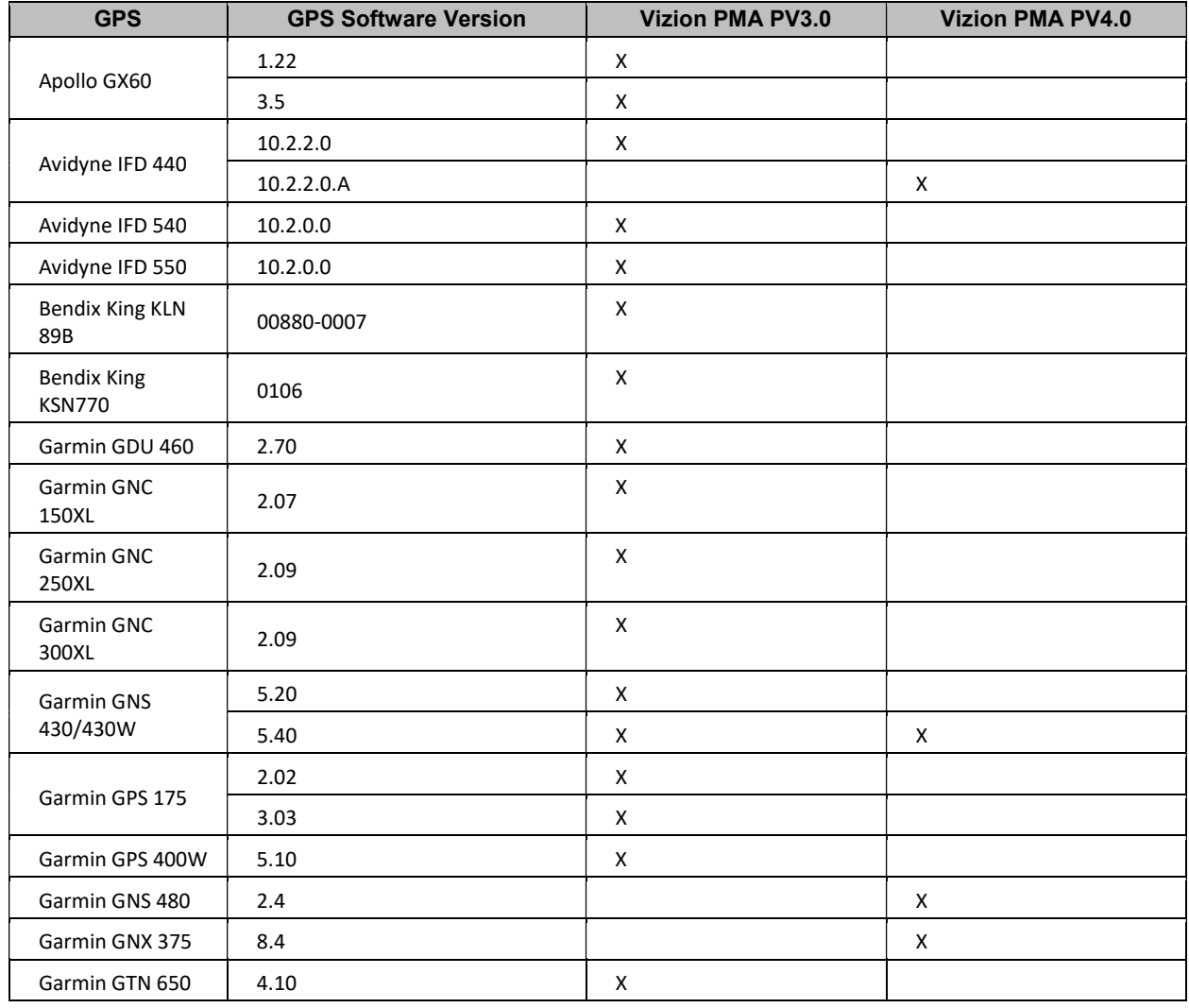

#### Table 3-1 GPS Units and Software Versions

## 4 APPROVED NON-TSO (PORTABLE) GPS UNITS AND SOFTWARE VERSIONS

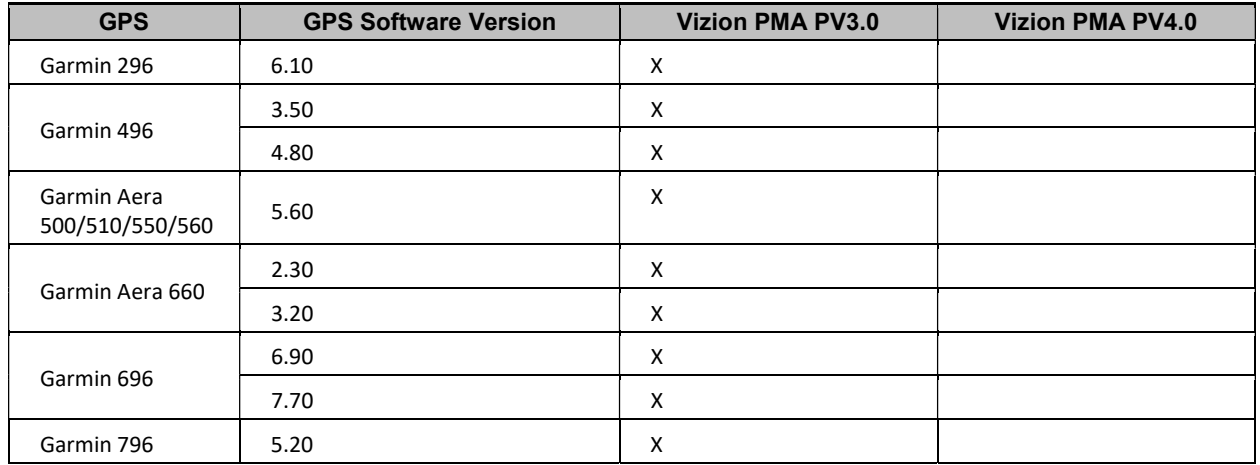

Table 4-1 Non-TSO GPS Units and Software Versions

\_\_\_\_\_\_\_\_\_\_\_\_\_\_\_\_\_\_\_\_\_\_\_\_\_\_\_\_\_\_\_\_\_\_\_\_\_\_\_\_\_\_\_\_\_\_\_\_\_\_\_\_\_\_\_\_\_\_\_\_\_\_\_\_\_\_\_\_\_\_\_\_\_\_\_\_\_\_\_\_\_\_\_\_\_

## 5 APPROVED EFIS UNITS AND SOFTWARE VERSIONS

Table 5-1 EFIS Units and Software Versions

| <b>EFIS</b> | <b>EFIS Software Version</b> | <b>Vizion PMAPV3.0</b> | <b>Vizion PMAPV4.0</b> |
|-------------|------------------------------|------------------------|------------------------|
| Aspen       | 2.9                          | Not Compatible         | v                      |
| E5/EFD1000  | 2.10                         |                        | v                      |
| Garmin G5   | 4.10                         |                        | v                      |

# 6 GPS APPROVAL REQUIREMENTS

The Vizion PMA(P/N 8000-174, 8000-175, 8000-176, 89000033-001, 89000033-002, 8000-183, 8000- 184, 8000-185) autopilot can be interfaced to multiple different types of GPS units for navigation input. The STC requires that the GPS and GPS software be on the approved list before connection to the Vizion PMA is allowed. If the GPS is listed but the software to be used is not, refer to section 5 of this document for the procedure for approving a new software version.

# 7 CONNECTION PINOUTS

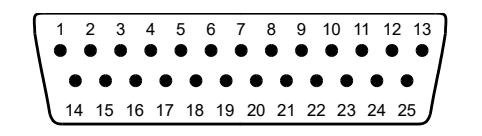

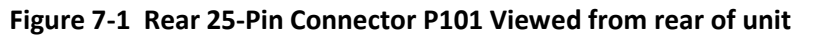

 $\overline{\phantom{a}}$ 

### 7.1.1 TSO GPS Pin Connections to Vizion PMA

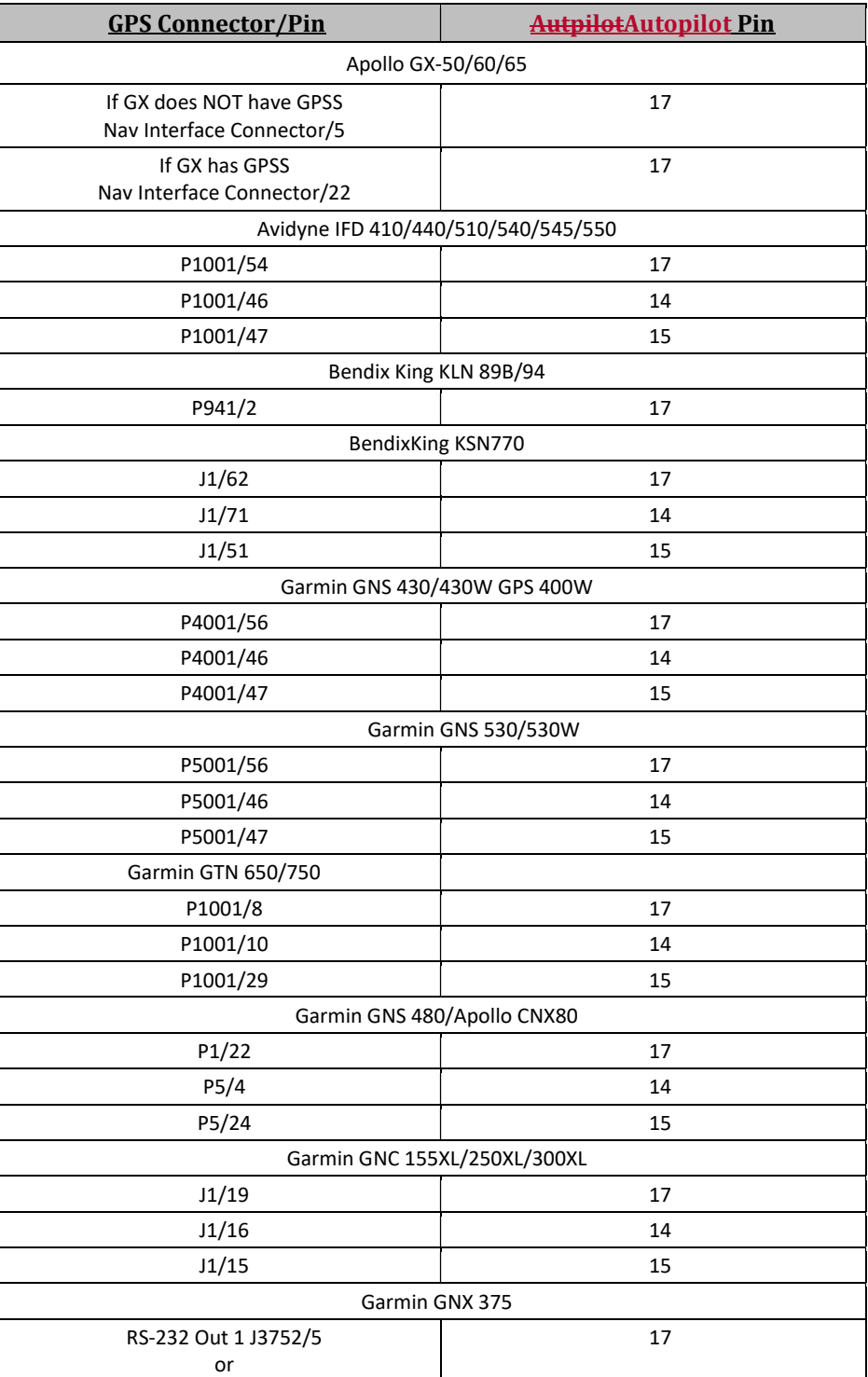

## Table 7-1 TSO GPS Pin Connections

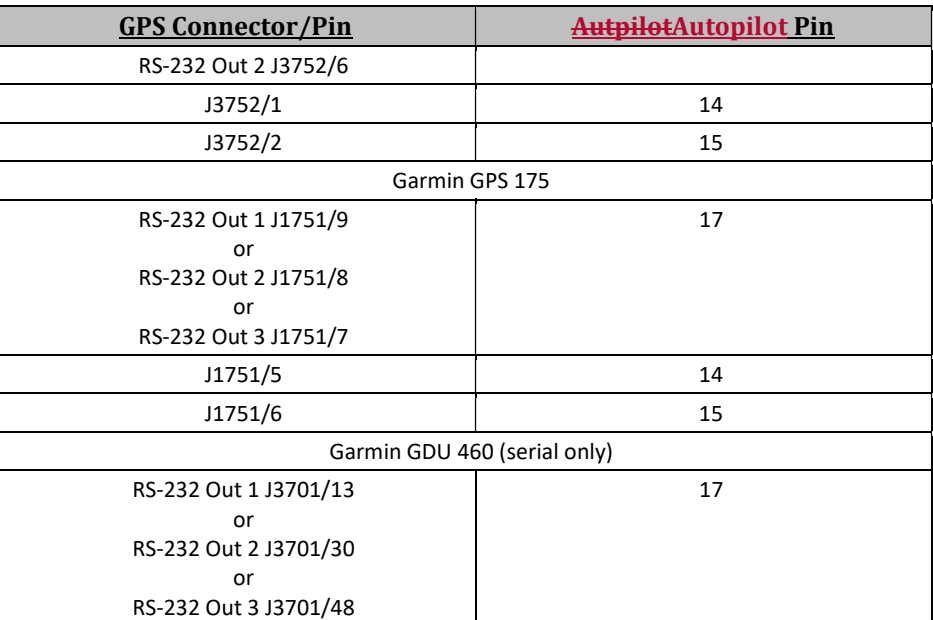

\_\_\_\_\_\_\_\_\_\_\_\_\_\_\_\_\_\_\_\_\_\_\_\_\_\_\_\_\_\_\_\_\_\_\_\_\_\_\_\_\_\_\_\_\_\_\_\_\_\_\_\_\_\_\_\_\_\_\_\_\_\_\_\_\_\_\_\_\_\_\_\_\_\_\_\_\_\_\_\_\_\_\_\_\_

#### 7.1.2 Non-TSO GPS Pin Connections to Vizion PMA

Table 7-2 Non-TSO GPS Pin Connections

| <b>GPS Connector/Pin</b>                       | <b>Autopilot Pin</b> |  |  |  |
|------------------------------------------------|----------------------|--|--|--|
| Garmin 695/696/795/796 without GDL 39          |                      |  |  |  |
| <b>Blue Wire</b>                               | 17                   |  |  |  |
| Garmin 695/696/795/796 with GDL 39             |                      |  |  |  |
| Orange Wire                                    | 17                   |  |  |  |
| Garmin Aera 500/510/550/560/660 without GDL 39 |                      |  |  |  |
| <b>Blue Wire</b>                               | 17                   |  |  |  |
| Garmin Aera 500/510/550/560/660 with GDL 39    |                      |  |  |  |
| Orange Wire                                    | 17                   |  |  |  |
| Garmin 296/396/496                             |                      |  |  |  |
| <b>Blue Wire</b>                               | 17                   |  |  |  |

#### 7.1.3 EFIS Connection Vizion PMA

Software PV.40 and later accommodates interfaces with the following EFIS systems. For connection to the Vizion PMA, a DPDT autopilot ARINC source switch must be installed as shown in Figure 7-2 and labeled accordingly. In the case that the installed GPS does not provide an ARINC output, the ARINC source switch must be installed with no connection to the GPS ARINC OUT.

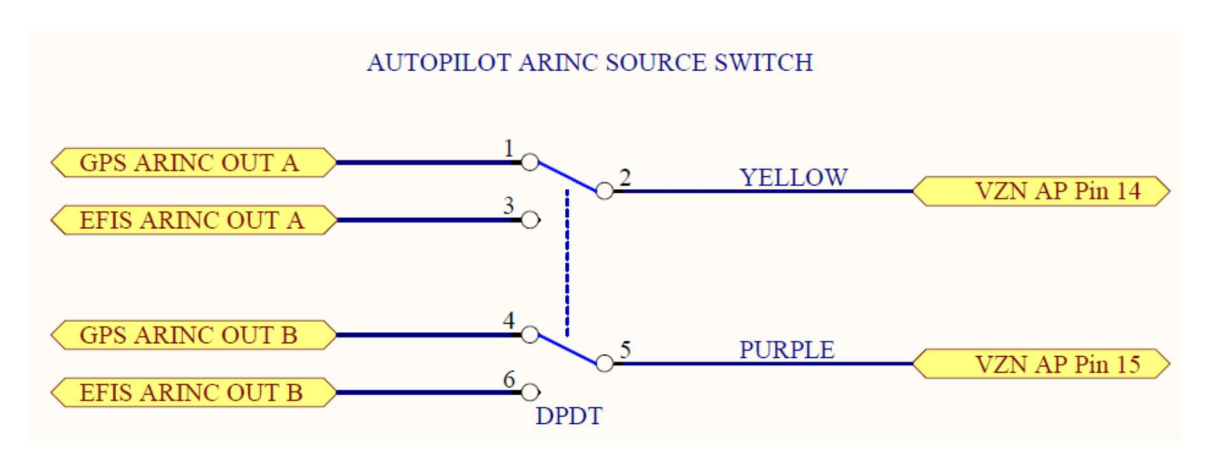

\_\_\_\_\_\_\_\_\_\_\_\_\_\_\_\_\_\_\_\_\_\_\_\_\_\_\_\_\_\_\_\_\_\_\_\_\_\_\_\_\_\_\_\_\_\_\_\_\_\_\_\_\_\_\_\_\_\_\_\_\_\_\_\_\_\_\_\_\_\_\_\_\_\_\_\_\_\_\_\_\_\_\_\_\_

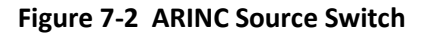

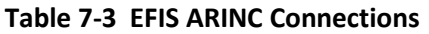

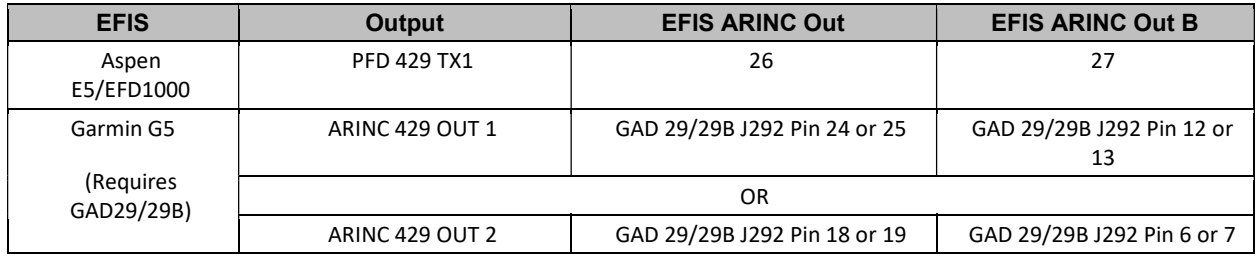

## 8 GPS/EFIS CONFIGURATION

#### 8.1.1 TSO GPS Configuration Procedures

#### 8.1.1.1 GNS 430/430W/530/530W GPS 400W

- 1. Press and hold the ENT button while powering up.
- 2. Release the ENT button once GARMIN is shown on the display.
- 3. Cycle through the Instrument Panel Self-Test Page like normal, this will bring up the MAIN ARINC 429 CONFIG page.
- 4. Cycle the cursor down to OUT, select GAMA 429 as the format.
- 5. Cycle the cursor down to SPEED, select LOW.
- 6. Cycle the cursor down to VNAV LABEL (430W/530W only), select ENABLE.
- 7. Rotate the large knob to access the RS232 SETUP page.
- 8. Cycle the cursor to the OUTPUT column of the CHNL 1 row.
- 9. Select Aviation.
- 10. Autopilot baud rate must be 9600, refer to Installation Guide Appendix corresponding to aircraft type.

#### 8.1.1.2 GTN 650/750

- 1. Press and hold the HOME button while powering up.
- 2. Release the HOME button when GARMIN is shown on the display.
- 3. From the CONFIG MODE screen, touch GTN SETUP.
- 4. Touch RS232.
- 5. On channel 1 output, select Aviation, then touch the back arrow.
- 6. Touch ARINC 429.
- 7. On channel 1 output, select GAMA 1, Speed LOW, then touch the back arrow.
- 8. Touch Update Config Module.
- 9. Autopilot baud rate must be 9600, Installation Guide Appendix corresponding to aircraft type.

\_\_\_\_\_\_\_\_\_\_\_\_\_\_\_\_\_\_\_\_\_\_\_\_\_\_\_\_\_\_\_\_\_\_\_\_\_\_\_\_\_\_\_\_\_\_\_\_\_\_\_\_\_\_\_\_\_\_\_\_\_\_\_\_\_\_\_\_\_\_\_\_\_\_\_\_\_\_\_\_\_\_\_\_\_

#### 8.1.1.3 GNC 155XL/250XL/300XL

- 1. Press and hold the MSG button.
- 2. Rotate the outer knob until the I/O Setup page is displayed.
- 3. Press the CRSR button twice and rotate the inner knob to select Plotting
- 4. Rotate the outer knob to advance the cursor to the baud rate selection, choose 9600
- 5. Press CRSR.
- 6. Power down the GPS.
- 7. Remove the database card.
- 8. Power the unit on.
- 9. Press the ENT button when asked "Select operating mode Normal?".
- 10. Press the ENT button again when asked "user wpts ok?"
- 11. After the satellite status page is displayed for five seconds, turn the unit off.
- 12. Press and hold the ENT button then turn the power on. Release the ENT button when the display activates.
- 13. Press the CRSR button, then rotate the outer knob to select ARINC 429 CHANNEL.
- 14. Press the CRSR button, then rotate the inner knob to cycle the cursor to OUTPUT, select w/o GAMA labels.
- 15. Autopilot baud rate must be 9600, refer to Installation Guide Appendix corresponding to aircraft type.

#### 8.1.1.4 GNS 480/CNX 80

- 1. Immediately after power up of GPS, press the 1, 4, and MENU/ENTER buttons together.
- 2. After the unit reboots, it will be in the SETUP page.
- 3. Press the button next to SERIAL PORTS.
- 4. Press the small knob and move the cursor to the TX column for channel 2.
- 5. Select MAPCOM and 9600. Press the small knob to save.
- 6. Press BACK to return to the setup page.
- 7. Press the button next to ARINC PORTS SETUP.
- 8. Move the cursor to Channel 1 OUT.
- 9. For DATA, select ARINC 429.
- 10. For SPEED, select LOW.
- 11. Autopilot baud rate must be 9600, refer to Installation Guide Appendix corresponding to aircraft type.

\_\_\_\_\_\_\_\_\_\_\_\_\_\_\_\_\_\_\_\_\_\_\_\_\_\_\_\_\_\_\_\_\_\_\_\_\_\_\_\_\_\_\_\_\_\_\_\_\_\_\_\_\_\_\_\_\_\_\_\_\_\_\_\_\_\_\_\_\_\_\_\_\_\_\_\_\_\_\_\_\_\_\_\_\_

#### 8.1.1.5 GX50/60/65 with GPS

- 1. Power the GX-50/60/65 up and turn it on while holding down the leftmost and rightmost "smart keys."
- 2. Rotate the LARGE knob to the Serial Interface Configuration "CH RX TX" page.
- 3. Press SEL
- 4. Rotate the large knob to select CH2
- 5. Rotate the small knob to select GPSS
- 6. Press ENT
- 7. Switch power of then back on to restore the GX-50/60/65 to normal operation.
- 8. Autopilot baud rate must be 9600, refer to Installation Guide Appendix corresponding to aircraft type.

#### 8.1.1.6 GX50/60/65 without GPS

- 1. Power the GX-50/60/65 up and turn it on while holding down the leftmost and rightmost "smart keys."
- 2. Rotate the LARGE knob to the Serial Interface Configuration "CH RX TX" page.
- 3. Press SEL
- 4. Rotate the large knob to select CH1
- 5. Rotate the small knob to select MovMap
- 6. Press ENT
- 7. Switch power of then back on to restore the GX-50/60/65 to normal operation.
- 8. Autopilot baud rate must be 9600, refer to Installation Guide Appendix corresponding to aircraft type

#### 8.1.1.7 Avidyne IFD 410/440/510/540/545/550

- 1. Power on the IFD5XX/4XX
- 2. Acknowledge all start up screens by pressing "Enter"
- 3. Press Proceed Line Select Key (LSK) followed by the Confirm LSK on the database acknowledgement screen (if shown)
- 4. Select the "AUX" function key to display the Auxiliary Page. Press on the right side of the "AUX" Function key until the "SYS" tab is shown

\_\_\_\_\_\_\_\_\_\_\_\_\_\_\_\_\_\_\_\_\_\_\_\_\_\_\_\_\_\_\_\_\_\_\_\_\_\_\_\_\_\_\_\_\_\_\_\_\_\_\_\_\_\_\_\_\_\_\_\_\_\_\_\_\_\_\_\_\_\_\_\_\_\_\_\_\_\_\_\_\_\_\_\_\_

- 5. Select "Status/Software" LSK by pressing associated button until "Update Databases" appears. (If shown)
- 6. Select "Update Databases" LSK by pressing the associated button. Press the "Confirm" LSK after it appears. The screen will blank for several seconds before coming up in Maintenance Mode
- 7. On the Main ARINC 429 Config page set output data to Low Speed, data to GAMA 429, and enable VNAV labels
- 8. Advance to the Main RS232 Config page and set the output of the wired channel to Aviation
- 9. Autopilot baud rate must be 9600, refer to Installation Guide Appendix corresponding to aircraft type.

#### 8.1.1.8 Bendix King KSN770

Requires the Bendix King ICT available to Bendix King Dealers

- 1. Insert a USB drive with ICT installed
- 2. Power up the KSN770
- 3. Select "CONFIG NAVIGATION" from the the ICT Main Screen
- 4. Press the "1/2" button to advance to Config Nav Screen 2
- 5. Set the GAMA Output Type to "EFIS 40/50 (Low Speed)"
- 6. Select "Save & Return"
- 7. Press the "Save Config File" button on the ICT if saving the config file to USB is desired.
- 8. Remove the USB drive and cycle power to return to normal operation.
- 9. Autopilot baud rate must be 9600, refer to Installation Guide Appendix corresponding to aircraft type.

#### 8.1.1.9 Garmin GDU 460 (serial only)

- 1. Press and hold the MENU button while powering up.
- 2. Release the MENU button once CONFIGURATION MODE is shown on the display.
- 3. Select the RS232 page
- 4. Configure RS232 the by selecting NMEA 9600 and FAST on the connected output channel.
- 5. Press BACK button
- 6. Press SAVE & EXIT
- 7. Autopilot baud rate must be 9600, refer to Installation Guide Appendix corresponding to aircraft type.

\_\_\_\_\_\_\_\_\_\_\_\_\_\_\_\_\_\_\_\_\_\_\_\_\_\_\_\_\_\_\_\_\_\_\_\_\_\_\_\_\_\_\_\_\_\_\_\_\_\_\_\_\_\_\_\_\_\_\_\_\_\_\_\_\_\_\_\_\_\_\_\_\_\_\_\_\_\_\_\_\_\_\_\_\_

#### 8.1.1.10 Garmin GPS 175/ GNX 375

- 1. Push and hold the inner knob.
- 2. Push the power key.
- 3. When the configuration mode home page displays, release the knob.
- 4. Tap Setup.
- 5. Tap Interfaces.
- 6. Tap ARINC 429.
- 7. Set the ARINC TX Port 1 Format to "GAMA Format 1" and Speed to "Low".
- 8. Tap Back.
- 9. Tap RS 232.
- 10. Set the appropriate RS 232 channel to "Aviation Output 1".
- 11. Autopilot baud rate must be 9600, refer to Installation Guide Appendix corresponding to aircraft type.

#### 8.1.2 Non-TSO GPS Configuration Procedures

#### 8.1.2.1 Garmin GPSMAP 296

- 1. Press the MENU button twice.
- 2. Scroll down to SETUP.
- 3. Scroll right to the COM 1 tab.
- 4. Scroll down to the FORMAT field.
- 5. Press ENTER, a window will popup.
- 6. Use the rocker pad to select NMEA IN/NMEA OUT.
- 7. Press ENTER.
- 8. Select 4800 for the baud rate.
- 9. Press MENU to enter the Advanced NMEA Output Setup.
- 10. Press ENTER
- 11. Use the rocker pad to select FAST OUTPUT in the Output Rate field.
- 12. Press ENTER

# **BendixKing.**

13. Autopilot baud rate must be 4800, refer to Installation Guide Appendix corresponding to aircraft type.

\_\_\_\_\_\_\_\_\_\_\_\_\_\_\_\_\_\_\_\_\_\_\_\_\_\_\_\_\_\_\_\_\_\_\_\_\_\_\_\_\_\_\_\_\_\_\_\_\_\_\_\_\_\_\_\_\_\_\_\_\_\_\_\_\_\_\_\_\_\_\_\_\_\_\_\_\_\_\_\_\_\_\_\_\_

#### 8.1.2.2 Garmin GPSMAP 395/396/495/496

- 1. Press the MENU button twice.
- 2. Scroll down to SETUP.
- 3. Scroll right to the Interface tab.
- 4. Scroll down to select the Serial Data Format field.
- 5. Press ENTER, a window will popup.
- 6. Scroll to NMEA IN/NMEA OUT
- 7. Press the MENU button.
- 8. Select Advanced NMEA Setup and press ENTER.
- 9. Select FAST OUTPUT, then press ENTER.
- 10. Autopilot baud rate must be 4800, refer to Installation Guide Appendix corresponding to aircraft type.

#### 8.1.2.3 Garmin Aera 500/510/550/560/660 without GDL 39

- 1. From the Main Menu, touch Tools->Setup->Interface
- 2. Touch the Serial Data Format button
- 3. Select one of the following serial data formats:

#### GTX TIS-A In/NMEA &VHF Out (9600 BAUD)

#### OR

#### Aviation In/NMEA & VHF Out (9600 BAUD)

#### OR

#### NMEA Out (4800 BAUD)

- 4. Touch the NMEA Output Mode button to toggle to Fast
- 5. Autopilot baud rate must be set to match, refer to Installation Guide Appendix corresponding to aircraft type.

#### 8.1.2.4 Garmin Aera 500/510/550/560/660 with GDL 39

- 1. From the Main Menu, touch Tools->Setup->Interface
- 2. Touch the Serial Data Format button
- 3. Touch Garmin Data Transfer
- 4. Touch the GDL 39 Pass-Through Serial Format button
- 5. Select one of the following serial data formats:

GTX TIS-A In/NMEA &VHF Out (9600 BAUD)

\_\_\_\_\_\_\_\_\_\_\_\_\_\_\_\_\_\_\_\_\_\_\_\_\_\_\_\_\_\_\_\_\_\_\_\_\_\_\_\_\_\_\_\_\_\_\_\_\_\_\_\_\_\_\_\_\_\_\_\_\_\_\_\_\_\_\_\_\_\_\_\_\_\_\_\_\_\_\_\_\_\_\_\_\_

OR

#### Aviation In/NMEA & VHF Out (9600 BAUD)

OR

#### NMEA Out (4800 BAUD)

- 6. Touch the NMEA Output Mode button to toggle to Fast
- 7. Autopilot baud rate must be set to match, refer to Installation Guide Appendix corresponding to aircraft type.

#### 8.1.2.5 Garmin 695/696 without GDL 39

- 1. Press the MENU button twice.
- 2. Scroll down and highlight "System Setup"
- 3. Press the ENT key
- 4. Scroll down and highlight "Interface"
- 5. Press the ENT key
- 6. Rotate the FMS joystick to set the Serial Data Format to one of the following:

#### GTX TIS-A In/NMEA &VHF Out (9600 BAUD)

#### OR

#### Aviation In/NMEA & VHF Out (9600 BAUD)

OR

#### NEMA In/NMEA Out (4800 BAUD)

- 7. Use the FMS joystick to highlight the NMEA Output Mode field
- 8. Turn the FMS joystick to select "Fast"
- 9. Autopilot baud rate must be set to match, refer to Installation Guide Appendix corresponding to aircraft type.

#### 8.1.2.6 Garmin 695/696 with GDL 39

- 1. Press the MENU button twice.
- 2. Scroll down and highlight "System Setup"
- 3. Press the ENT key
- 4. Scroll down and highlight "Interface"
- 5. Press the ENT key
- 6. Rotate the FMS joystick to select "Garmin Data Transfer" for the Serial Data Format
- 7. Rotate the FMS joystick to set the GDL 39 PASS-THROUGH SERIAL FORMAT to one of the following:

#### GTX TIS-A In/NMEA &VHF Out (9600 BAUD)

\_\_\_\_\_\_\_\_\_\_\_\_\_\_\_\_\_\_\_\_\_\_\_\_\_\_\_\_\_\_\_\_\_\_\_\_\_\_\_\_\_\_\_\_\_\_\_\_\_\_\_\_\_\_\_\_\_\_\_\_\_\_\_\_\_\_\_\_\_\_\_\_\_\_\_\_\_\_\_\_\_\_\_\_\_

#### OR

#### Aviation In/NMEA & VHF Out (9600 BAUD)

#### OR

#### NMEA Out (4800 BAUD)

- 8. Use the FMS joystick to highlight the NMEA Output Mode field
- 9. Turn the FMS joystick to select "Fast"
- 10. Autopilot baud rate must be set to match, refer to Installation Guide Appendix corresponding to aircraft type.

#### 8.1.2.7 Garmin 795-796

- 1. From the Main Menu, touch Tools->Setup->Interface
- 2. Touch the Serial Data Format button
- 3. Select one of the following serial data formats:

TIS-A In/NMEA & VHF Out (9600 Baud)

#### OR

Aviation In/NMEA &VHF Out (9600 Baud)

#### OR

#### NMEA Out (4800 Baud)

- 4. Touch the NMEA Output Mode button to toggle to Fast
- 5. Autopilot baud rate must be set to match, refer to Installation Guide Appendix corresponding to aircraft type.

#### 8.1.3 EFIS Configuration Procedures

#### 8.1.3.1 Aspen E5/EFD1000

Set Vizion PMAEFIS TYPE to 1. Refer to aircraft specific installation appendix lateral autopilot settings.

No configuration is required on Aspen

#### 8.1.3.2 Garmin G5

Set Vizion PMAEFIS TYPE to 2. Refer to aircraft specific installation appendix lateral autopilot settings.

\_\_\_\_\_\_\_\_\_\_\_\_\_\_\_\_\_\_\_\_\_\_\_\_\_\_\_\_\_\_\_\_\_\_\_\_\_\_\_\_\_\_\_\_\_\_\_\_\_\_\_\_\_\_\_\_\_\_\_\_\_\_\_\_\_\_\_\_\_\_\_\_\_\_\_\_\_\_\_\_\_\_\_\_\_

- 1. Hold down the knob on the G5 while powering on the G5.
- 2. Rotate the knob to highlight ARINC 429 then press the knob to enter the ARINC 429 configuration.
- 3. Rotate the knob to select the output connected to the autopilot ARINC source select switch then press the knob.
- 4. Rotate the knob to select one of the EFIS/AIRDATA formats then press the knob.
- 5. Rotate the knob to select BACK then press the knob.
- 6. Rotate the knob to select Exit Configuration Mode then press the knob.
- 7. When prompted to reboot unit and return to normal operation rotate the knob to select yes then press the knob.

## 9 GROUND CHECK PROCEDURE FOR GPS UNITS WITH SELF-TEST FEATURE

This section will apply mostly to TSO GPS units that have a self-test page. However, any GPS that has a mode to output signals on the ground can use this procedure. Refer to the manual for the specific GPS unit for instructions on how to access the self-test/demo mode of the GPS.

#### 9.1.1 RS232 Communication Verification

- 1. Verify that wiring connections are correct for the GPS model interfaced.
- 2. If GPS unit has a test page, instrument panel self-test, or demo page, leave the GPS at this page for the duration of the ground check.
- 3. Check upper left corner of autopilot display.
- 4. GPS OK indicates proper RS232 communication.
- 5. NO GPS indicates no or improper communication. Refer to Installation Guide to troubleshoot wiring. Refer to GPS Configuration (section 4 of this document) to verify GPS settings.

#### 9.1.2 ARINC 429 Communication Verification

- 1. Verify that wiring connections are correct for the GPS model interfaced.
- 2. If GPS has a test page, instrument panel self-test page, or demo page, leave the GPS at this page for the duration of the ground check.
- 3. Engage the autopilot by pressing the KNOB on the autopilot controller.
- 4. Press the MODE button on the autopilot.
- 5. Check the lower left area of the display.
- 6. GPSS indicates good ARINC 429 communication.

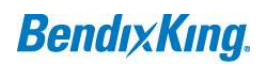

7. No change or response indicates no or improper communication. Refer to Installation Guide to troubleshoot wiring. Refer to GPS Configuration (section 4 of this document) to verify GPS settings.

\_\_\_\_\_\_\_\_\_\_\_\_\_\_\_\_\_\_\_\_\_\_\_\_\_\_\_\_\_\_\_\_\_\_\_\_\_\_\_\_\_\_\_\_\_\_\_\_\_\_\_\_\_\_\_\_\_\_\_\_\_\_\_\_\_\_\_\_\_\_\_\_\_\_\_\_\_\_\_\_\_\_\_\_\_

## 10 TAXI CHECK PROCEDURE FOR GPS UNITS WITHOUT SELF-TEST FEATURE

This section will apply mostly to Non-TSO GPS and some older TSO GPS units that do not have a self-test page. This check will require two crew members, a pilot-in-command and an auxiliary crew member to verify proper autopilot interface to the GPS unit.

#### 10.1.1 RS232 Communication Verification

- 1. Verify that wiring connections are correct for the GPS model interfaced.
- 2. Power up the GPS and autopilot.
- 3. Check upper left corner of autopilot display.
- 4. GPS OK indicates proper RS232 communication.
- 5. NO GPS indicates no or improper communication. Refer to Installation Guide to troubleshoot wiring. Refer to GPS Configuration (Section 8 of this document) to verify GPS settings.

#### 10.1.2 ARINC 429 Communication Verification

- 1. Verify that wiring connections are correct for the GPS model interfaced.
- 2. Program a waypoint into the GPS.
- 3. Taxi the aircraft at a speed greater than 10 knots.
- 4. Engage the autopilot by pressing the KNOB on the Vizion controller.
- 5. Press the MODE button on the autopilot.
- 6. Check the lower left area of the display.
- 7. GPSS indicates good ARINC 429 communication.
- 8. No change or response indicates no or improper communication. Refer to Installation Guide to troubleshoot wiring. Refer to GPS Configuration (section 4 of this document) to verify GPS settings.

## 11 PROCEDURE FOR GPS MODEL APPROVAL

All GPS units interfaced to the Vizion PMA are required to be on the approved list along with their software. Refer to Table 3-1 and Table 4-1 of this document for approved GPS units and softwaressoftware. Follow the procedure in this section to gain approval for a GPS model that is not on the approved list. New GPS models will require a verified flight check to ensure proper interface to the autopilot.

#### 11.1.1 Wiring Verification

Using GPS installation manuals and Installation Guide, verify proper connections to autopilot inputs.

#### 11.1.2 RS232 Communication Verification

- 1. Verify that wiring connections are correct for the GPS model interfaced.
- 2. If GPS unit has a test page, instrument panel self-test, or demo page, leave the GPS at this page for the duration of the ground check.

\_\_\_\_\_\_\_\_\_\_\_\_\_\_\_\_\_\_\_\_\_\_\_\_\_\_\_\_\_\_\_\_\_\_\_\_\_\_\_\_\_\_\_\_\_\_\_\_\_\_\_\_\_\_\_\_\_\_\_\_\_\_\_\_\_\_\_\_\_\_\_\_\_\_\_\_\_\_\_\_\_\_\_\_\_

- 3. Check upper left corner of autopilot display.
- 4. GPS OK indicates proper RS232 communication.
- 5. NO GPS indicates no or improper communication. Refer to Installation Guide to troubleshoot wiring. Refer to GPS Configuration (section 4 of this document) to verify GPS settings.

#### 11.1.3 ARINC 429 Communication Verification

- 1. Verify that wiring connections are correct for the GPS model interfaced.
- 2. If GPS has a test page, instrument panel self-test page, or demo page, leave the GPS at this page for the duration of the ground check.
- 3. Engage the autopilot by pressing the KNOB on the Vizion controller.
- 4. Press the MODE button on the autopilot.
- 5. Check the lower left area of the display.
- 6. GPSS indicates good ARINC 429 communication.
- 7. No change or response indicates no or improper communication. Refer to Installation Guide to troubleshoot wiring. Refer to GPS Configuration (section 4 of this document) or GPS installation manual to verify GPS settings.
- 8. If wiring and settings are verified with no correct response received, proceed to section 6.4 for the ARINC 429 Communication Verification Taxi Check

#### 11.1.4 ARINC 429 Communication Verification (Taxi Check)

- 1. Verify that wiring connections are correct for the GPS model interfaced.
- 2. Program a waypoint into the GPS.
- 3. Taxi the aircraft at a speed greater than 10 knots.
- 4. Engage the autopilot by pressing the KNOB on the Vizion controller.
- 5. Press the MODE button on the autopilot.
- 6. Check the lower left area of the display.
- 7. GPSS indicates good ARINC 429 communication.
- 8. No change or response indicates no or improper communication. Refer to Installation Guide to troubleshoot wiring. Refer to GPS Configuration (section 4 of this document) to verify GPS settings.

#### 11.1.5 GPS Flight Check

After ground check verifications, currently unapproved GPS units must be flown to verify correct interface to the autopilot. A report must be sent to BendixKing verifying a successful check flight. The following points must be covered in the check flight. Fill out the table on page 13 of this document and return

- 1. Verify autopilot displays TRK and the current ground track in the upper left corner of the display.
- 2. Verify autopilot follows current track when engaged.
- 3. Make several left and right turns of greater than 90°, verify autopilot rolls out at correct track.
- 4. Program a waypoint in the GPS
- 5. Press the MODE button on the autopilot, verify the autopilot enters GPS NAV mode and tracks to the currently set course and waypoint. (NOTE: If ARINC 429 steering is present, GPS NAV mode will not be accessible.)
- 6. Verify the autopilot enters GPSS mode on the lower left of the display and tracks to the currently set course (ARINC 429 interface only).
- 7. Submit a completed copy of section 12 Flight Report to BendixKing.

# 12 FLIGHT REPORT

| <b>Settings</b>                                      | <b>Flight Report</b> |     |
|------------------------------------------------------|----------------------|-----|
| Software Version                                     |                      |     |
| <b>GPS Model</b>                                     |                      |     |
| <b>GPS Software Version</b>                          |                      |     |
| <b>RE232 Pin Connection</b>                          | Connector            | Pin |
| RS232 Configuration<br>Setting                       |                      |     |
| <b>Baud Rate</b>                                     |                      |     |
| <b>EFIS Type Setting</b>                             |                      |     |
| ARINC 429 A Pin<br>Connection                        | Connector            | Pin |
| ARINC 429 B<br>Connection                            | Connector            | Pin |
| ARINC <sub>429</sub><br><b>Configuration Setting</b> |                      |     |

Table 12-1 Check Flight Report

\_\_\_\_\_\_\_\_\_\_\_\_\_\_\_\_\_\_\_\_\_\_\_\_\_\_\_\_\_\_\_\_\_\_\_\_\_\_\_\_\_\_\_\_\_\_\_\_\_\_\_\_\_\_\_\_\_\_\_\_\_\_\_\_\_\_\_\_\_\_\_\_\_\_\_\_\_\_\_\_\_\_\_\_\_

## Table 12-2 Check Flight Report

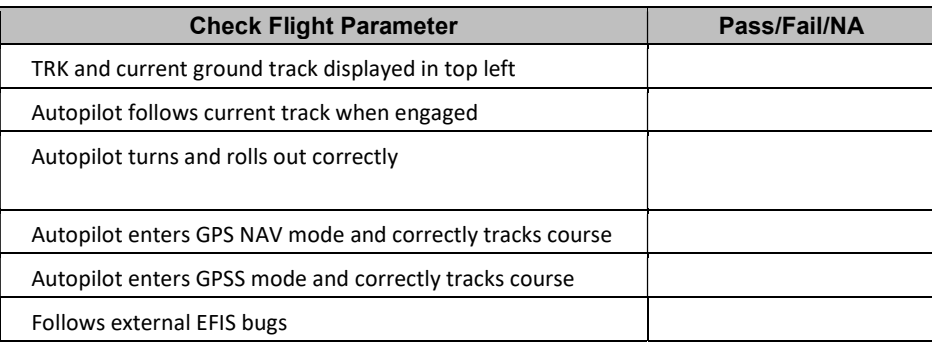

## Authorized Signature

Company Name (if applicable) \_\_\_\_\_\_\_\_\_\_\_\_\_\_\_\_\_\_\_\_\_\_\_\_\_\_\_\_\_\_\_\_\_\_\_\_

Date of flight

# 13 INSTALLATION SUPPORT

For Installation Support Please Contact Technical Support: techsupport@bendixking.com

\_\_\_\_\_\_\_\_\_\_\_\_\_\_\_\_\_\_\_\_\_\_\_\_\_\_\_\_\_\_\_\_\_\_\_\_\_\_\_\_\_\_\_\_\_\_\_\_\_\_\_\_\_\_\_\_\_\_\_\_\_\_\_\_\_\_\_\_\_\_\_\_\_\_\_\_\_\_\_\_\_\_\_\_\_

US and Canada: 1-855-250-7027 Worldwide: 1-505-903-6148

https://www.bendixking.com/en/contact-us

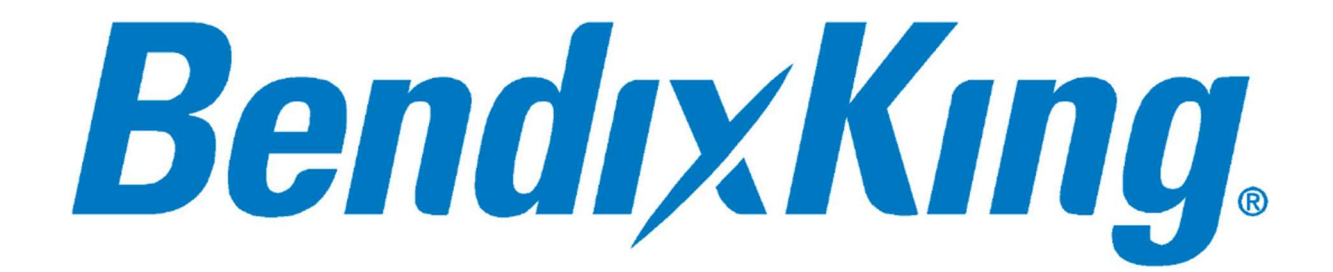

© Honeywell International Inc. Do not copy without express permission of Honeywell.